# Create a Microsoft Teams Meeting in Schoology

**To create a Teams Meeting within a course:**

1. Click **Teams Meeting** from the left of your course.

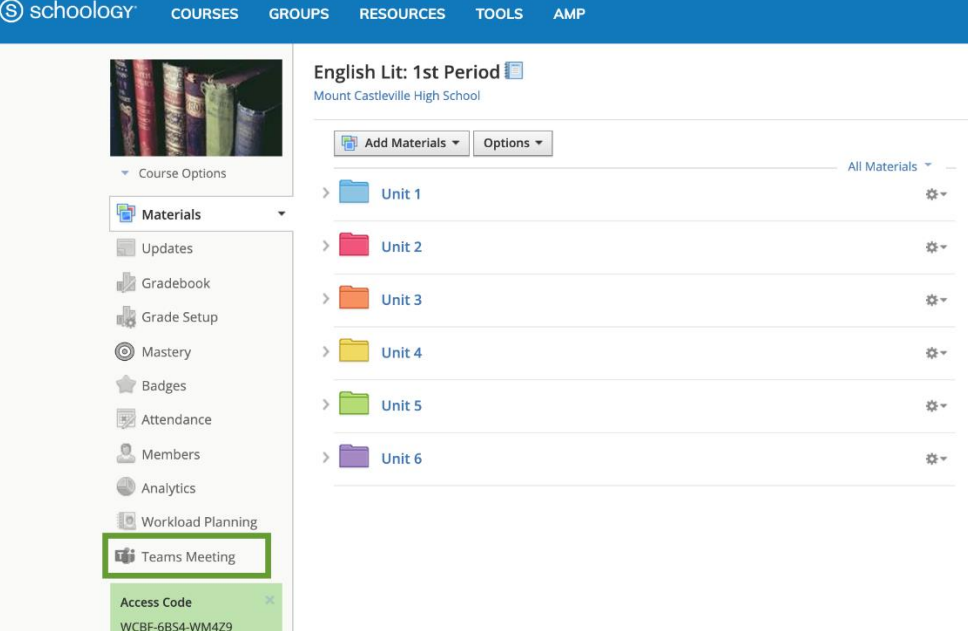

2.

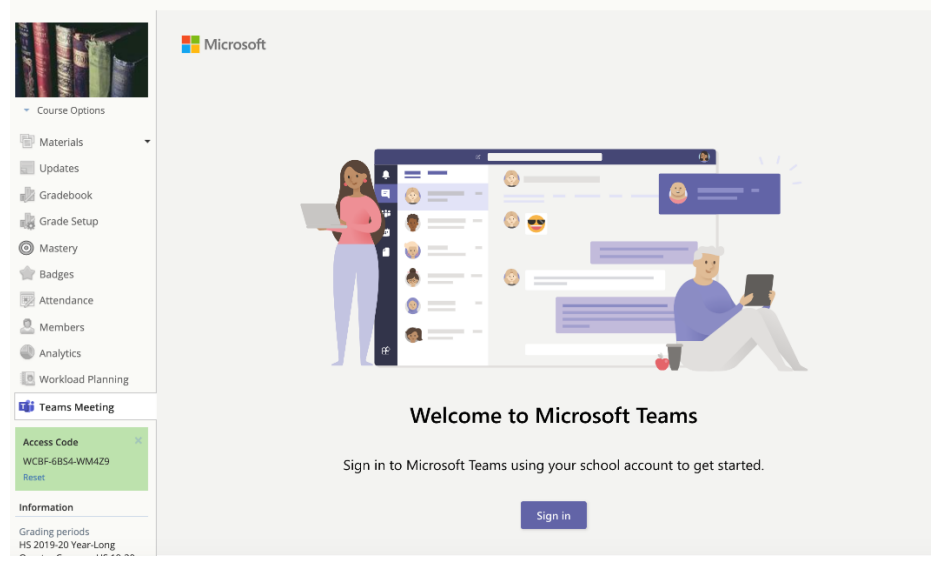

Sign in with your Microsoft account (one time) **Office 365 Login Username: full district email address Password: same as for the computer network** 3. Once signed in, click **Create meeting link**.

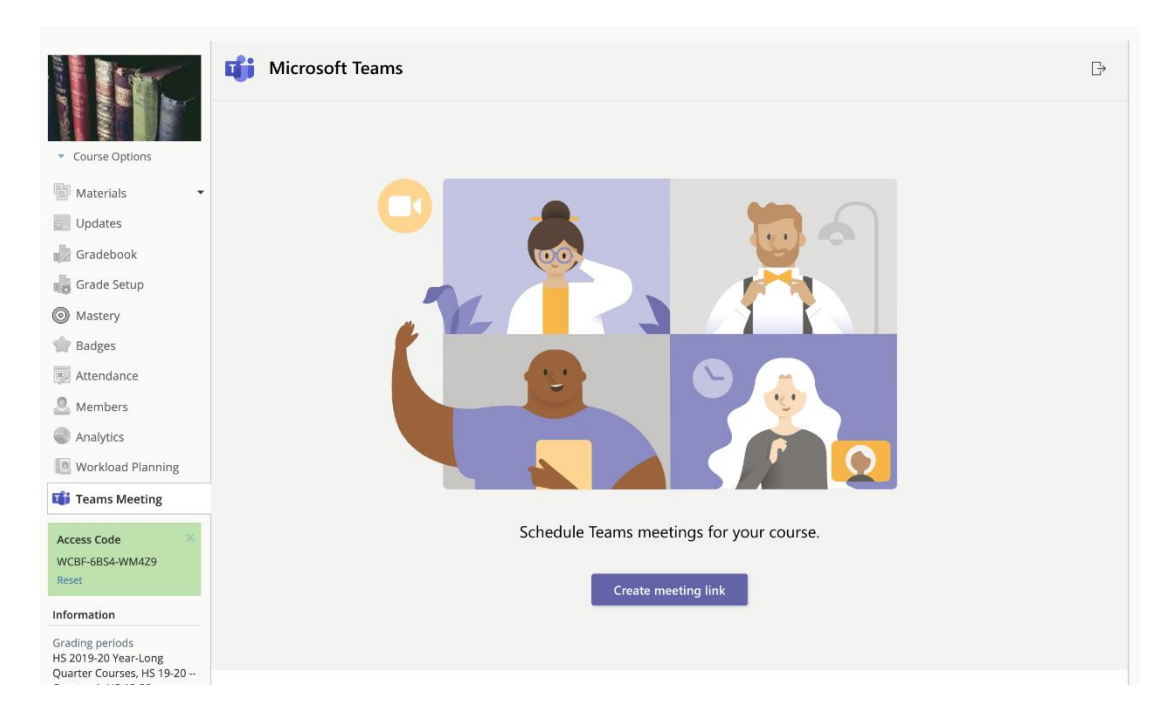

4. Enter a title for your meeting and select a date and time.

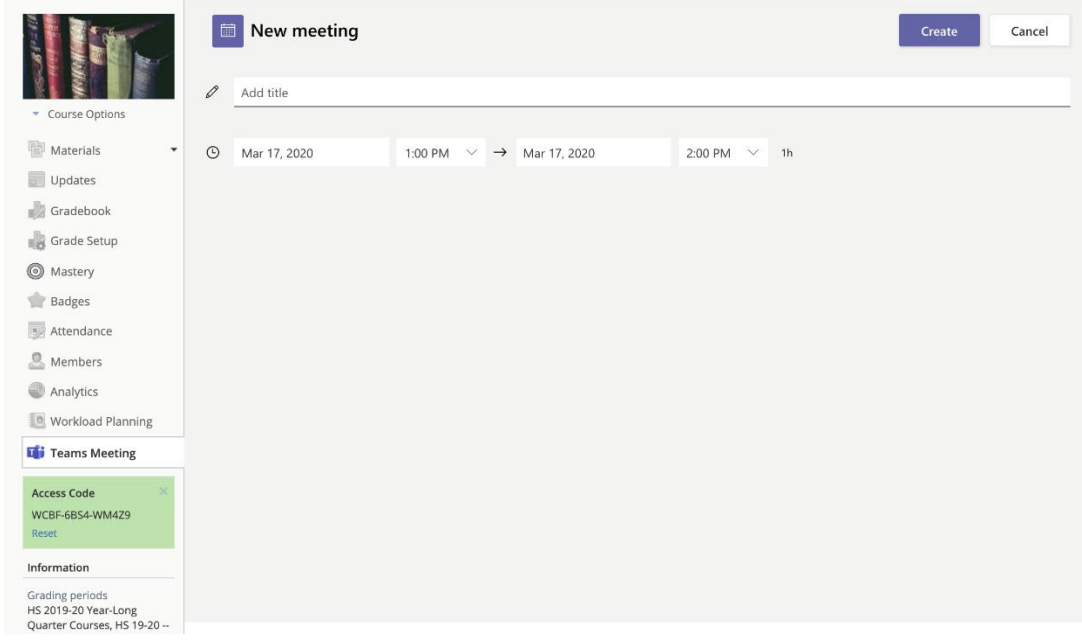

5. Click **Create**.

6. Click **Copy** to copy the automatically generated meeting link and paste it to a course update, calendar event or course material.

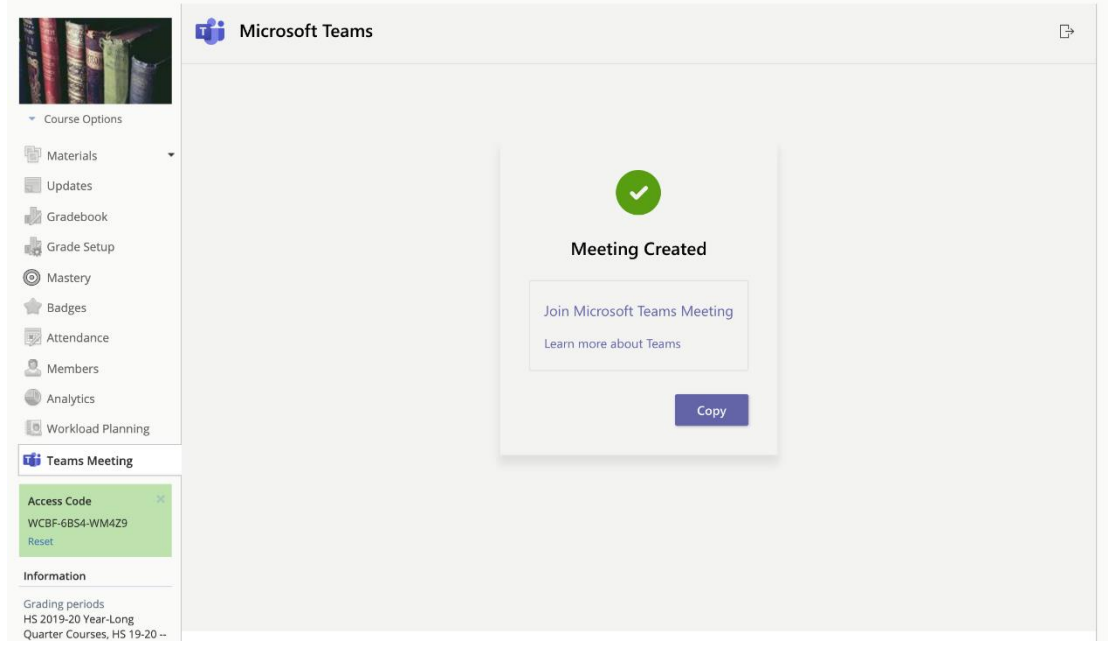

## Join a Team Meeting

### **To join a Team Meeting:**

- 1. Click the meeting link located in Schoology.
- 2. You can choose to access the meeting from the **[Microsoft Teams desktop app](https://products.office.com/en-us/microsoft-teams/download-app)** or via web browser:

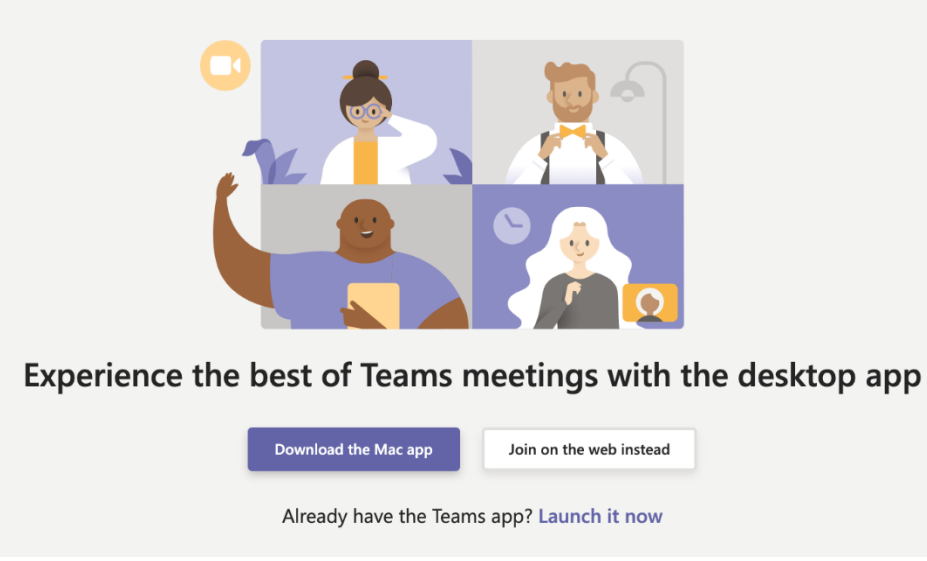

3. If you have the desktop app, click the **Open Microsoft Teams** prompt:

#### Open Microsoft Teams?

https://teams.microsoft.com wants to open this application.

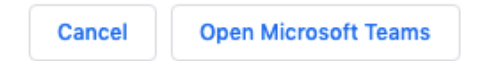

Alternatively, click **Join on the web** instead to join the meeting in a separate tab in your browser.

**Note:** Sign in to your Microsoft Team account in a separate browser tab or on the desktop app before joining a meeting.

4. You may be prompted to allow access to your microphone and camera. Click **Allow**.

## teams.microsoft.com wants to X

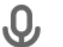

- Use your microphone
- **N** Use your camera

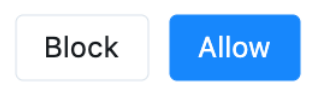

5. Click **Join now** to enter the meeting.

#### **To join a Teams Meeting from a mobile device or tablet:**

- 1. Download the Microsoft Teams app and sign in to your account (Office 365 account)
- 2. Click the meeting link located in the Schoology app.
- 3. Click the **Share** icon **C** and **Open in Safari** to launch the Microsoft Teams app and automatically join the meeting.

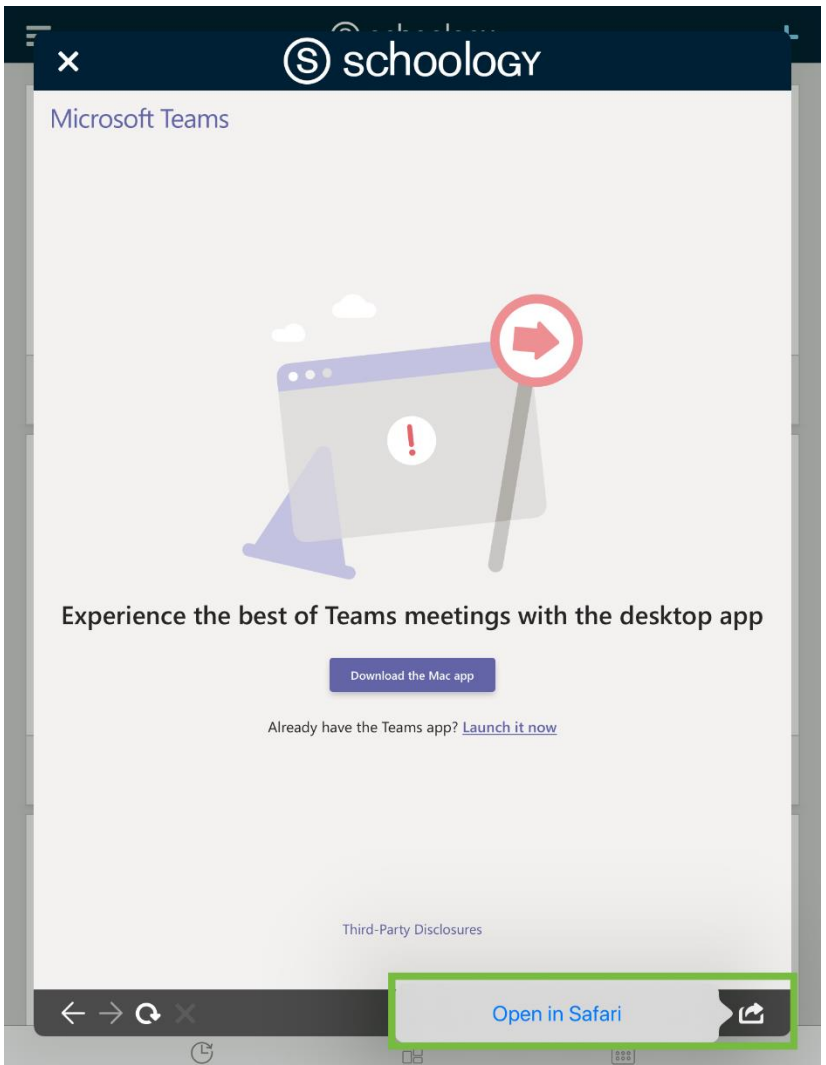

*Above, the Microsoft Team meetings view on an iPad.*

4. Alternatively, you can access Schoology from the mobile browser. Click the Teams Meeting link in Schoology to launch the Microsoft Teams app and automatically join the meeting.